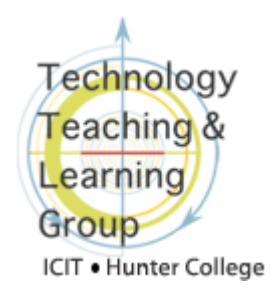

## **Entering Grades for a SafeAssignment**

## **Grading SafeAssignments**

Grading a **SafeAssignment** is similar to grading a standard Blackboard **Assignment**. Like a Blackboard **Assignment**, a column is automatically created for the **SafeAssignment** in the **Grade Center**. Once your students have submitted their papers, you can view, grade and download individual student assignments. Unlike Blackboard **Assignments**, you cannot download all submissions at once from within the **Grade Center**; however, downloading all or several papers at once is possible from within the **SafeAssign** tool in the **Control Panel**.

To grade a **SafeAssignmen**t:

- **1.** Access the **Grade Center** via the **Control Panel**.
- **2.** In the **assignment** column, click the double-downward arrow in the cell to display the menu options and select **Grade Details**.

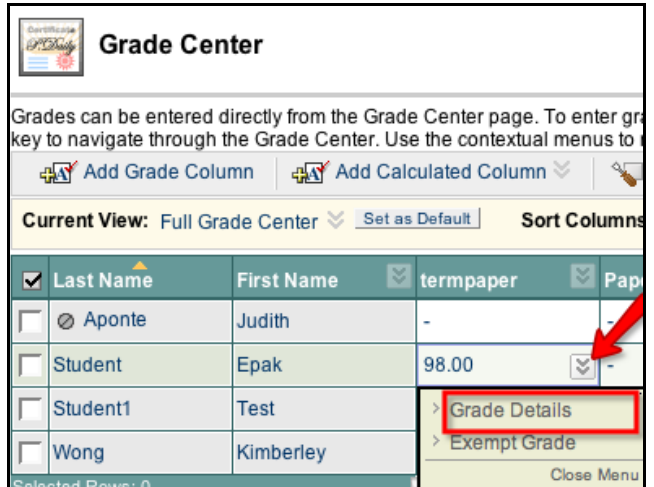

**3.** On the **Grade Details** page, click the **View Attempt** button to view a student's submission.

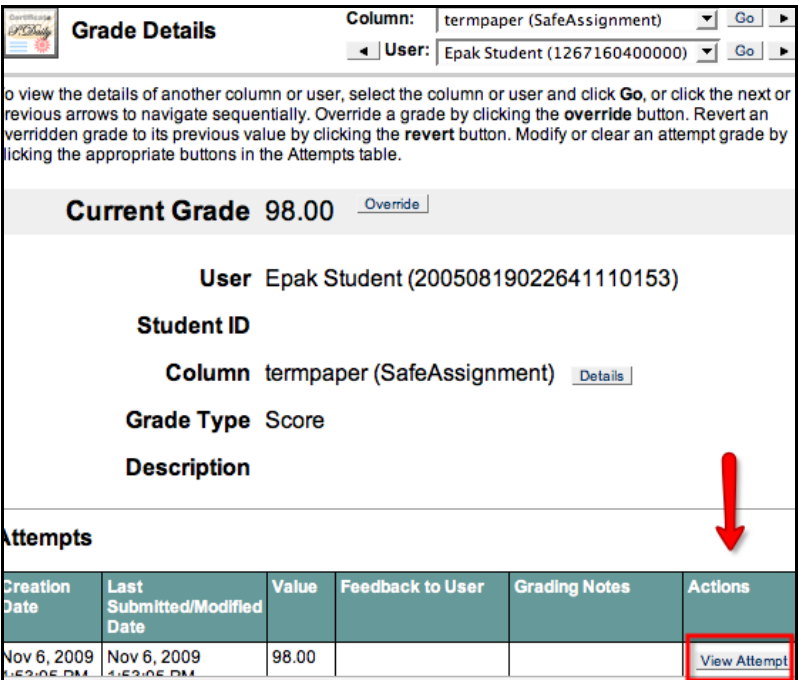

**4. On the Modify Grade** page which appears next, you are able to:

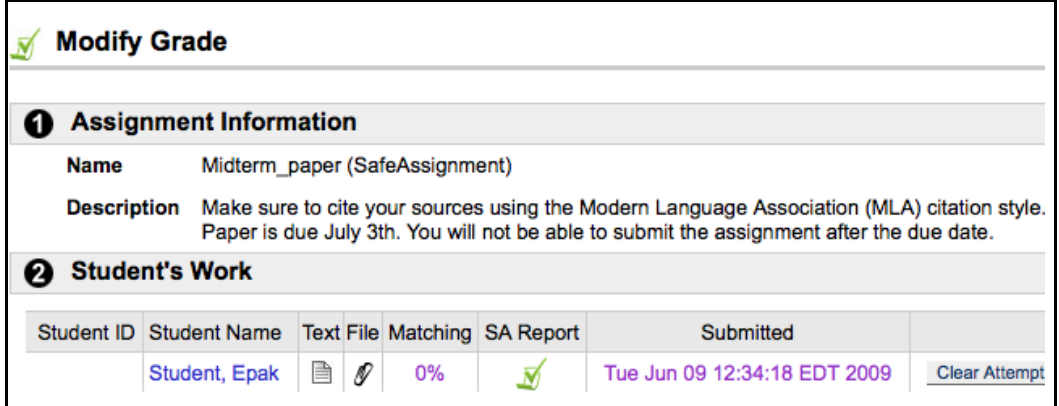

- 1) View the student paper by clicking on the paper icon under the **Text** column.
- 2) Download the student paper by clicking on the paper clip  $\mathscr I$  icon under the **File** column.
- 3) View the **SafeAssign** report by clicking on the check mark  $\blacksquare$  in the **SA Report** column. If you do not see the **SA Report** icon, then the assignment has not been processed and you should check again later.
- 4) The **Clear Attempt** button will remove the paper from the **Institutional Database**  and allow the student to resubmit the paper.
- **5.** In section 3, **Modify Grade**, you can enter a grade by clicking on the exclamation point in the **Grade** column (see picture above).

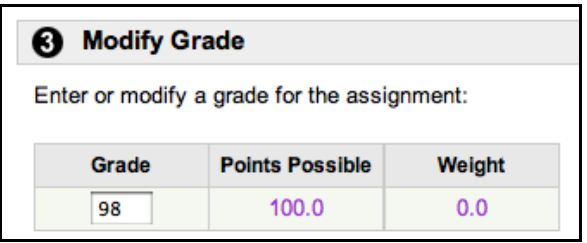

**6.** In section 4, **Feedback to Student**, you can provide general comments and attach a copy of the student's file that you have reviewed using a markup tool (like MS Word/Track Changes) to add more specific comments in the body of the student's paper and to reference highlighted text.

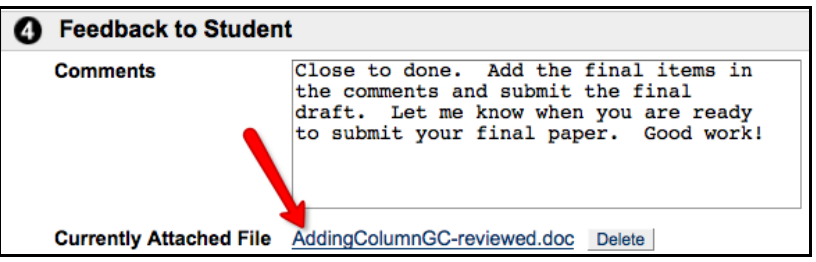

**7.** Click the **Submit** button when done.

If you submitted student papers using the **Direct Submit** tab feature, you will need to manually add a column in the **Grade Center** to enter a grade and cannot return marked papers to students for retrieval from the **My Grades** tool. Please refer to the **Direct Submit** document on our website for more information this topic.

If you have any further questions or need assistance, please email [bb@hunter.cuny.edu](mailto:bb@hunter.cuny.edu) or contact the [Technology Resource Center](http://www.hunter.cuny.edu/icit/about-icit/icit-groups/technology-resource-center) (C104 Hunter North) at 212-650-3358.